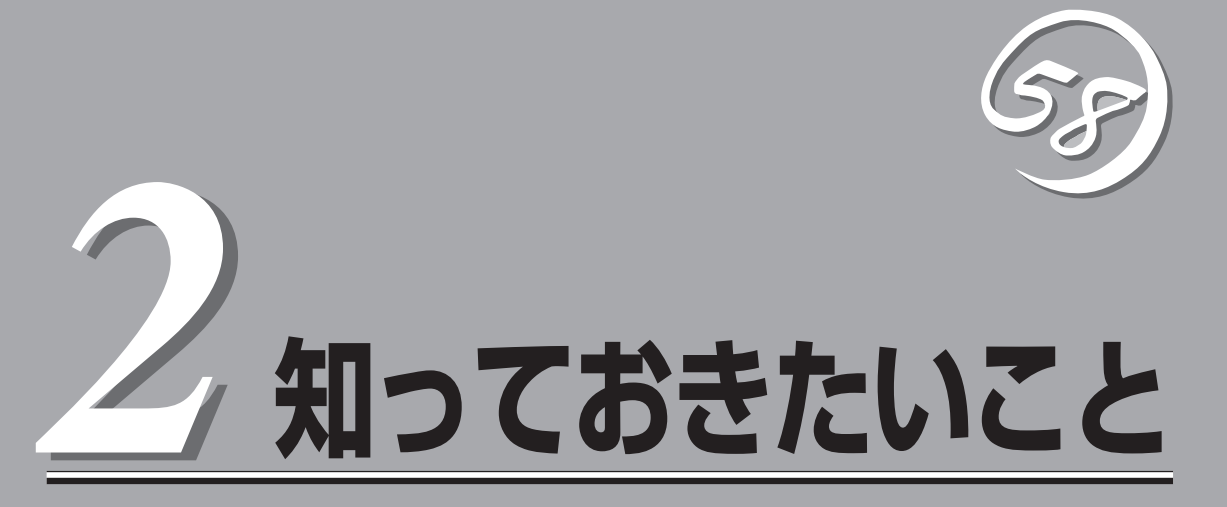

Express5800/ftサーバを使用する上で知っておいていただきたいことがらについて説明します。各部の名 称や操作方法について知りたいときに本章をご覧ください。

# **Express5800/ftサーバについて**

本装置は、2台分のサーバ用ハードウェアを1台にコンパクトに収めたサーバです。

# 性能

- デュアルコアIntel® Xeon™ Processor搭載 (320Fb-L, 320Fb-LR: 1.6GHz 320Fb-M, 320Fb-MR: 2.4GHz)
- 高速ギガビットイーサネットをサポート (1000Mbps/100Mbps/10Mbps対応)
- Ultra320 SCSI対応の高速ディスクアクセス

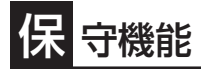

● オフライン保守ユーティリティ

# |張性

- ⓦ PCIバス(100MHz)を3スロット(ロープロファイ ル)装備
- 最大6GBの大容量メモリ(320Fb-L, 320Fb-LR)
- 最大12GBの大容量メモリ(320Fb-M, 320Fb-MR)
- リモートパワーオン機能
- USB対応
- バックアップデバイスベイを標準装備 (320Fb-L/320Fb-M)

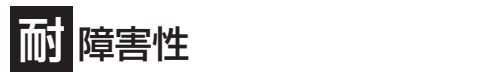

- 装置内のモジュール間で二重化を実現
- 故障時に、該当モジュールを切り離すことによ り、ハードウェアの高可用性化を実現

# 信頼性

- メモリ監視機能(1ビットエラー訂正/2ビットエラー 検出)
- バスパリティエラー検出
- ⓦ 温度検知
- ⓦ 異常通知
- 内蔵ファン回転監視機能
- 内部電圧監視機能
- BIOSパスワード機能
- 盗難防止(フロントベゼルによるセキュリティ ロック)

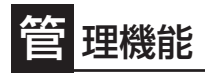

- ESMPROプロダクト
- ⓦ DianaScope

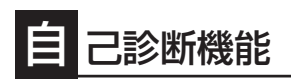

- Power On Self-Test(POST)
- **システム診断(T&D)ユーティリティ**

# ぐに使える

- Microsoft® Windows Server<sup>TM</sup> 2003 R2 32-bit Enterprise Edition日本語版インストール済み
- ⓦ ハードディスクドライブ、CPU/IOモジュール、 POWERはケーブルを必要としないワンタッチ取 り付け

# 豊 富な機能搭載

- グラフィックスアクセラレータ「ES1000」 採用
- **El Torito Bootable CD-ROM(no emulation** mode)フォーマットをサポート
- POWERスイッチマスク
- リモートパワーオン機能
- AC-LINK機能

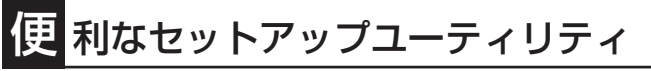

- ⓦ EXPRESSBUILDER(システムセットアップユーティリティ)
- SETUP(BIOSセットアップユーティリティ)
- SCSI Select (SCSIデバイスユーティリティ)

互いのハードウェアは常に同期・比較を行いながら動作しており、万一の障害により一方の ハードウェアの動作が停止しても、もう一方のハードウェアによりサーバとしてのサービス をとどまることなく提供し続けます。

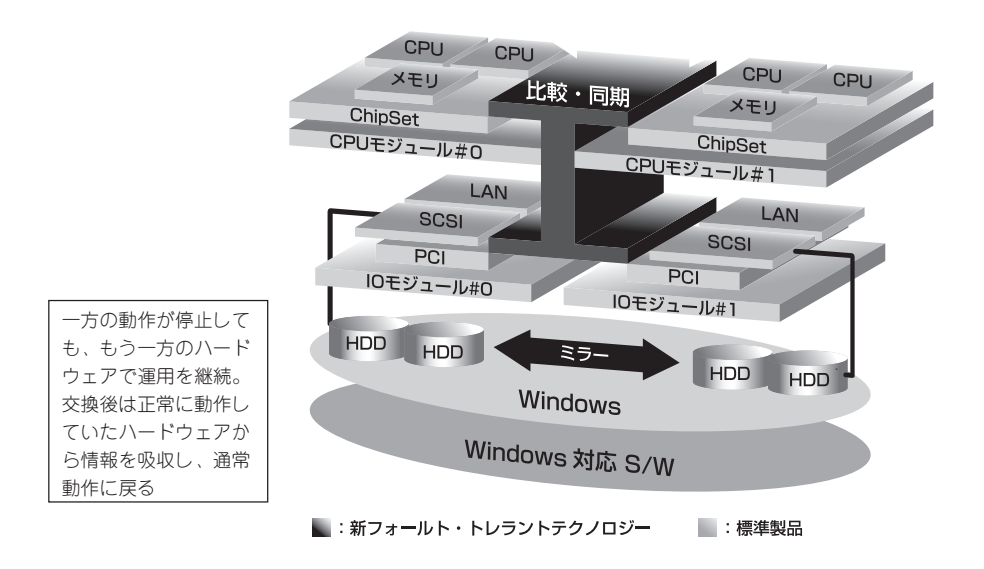

本装置は、連続運用演算処理、ミラーデータ記憶装置、連続運用ネットワークアクセスを実 現した障害許容度の高いWindowsサーバです。本装置は、Windows Server 2003で動作す るアプリケーションを実行することができます。

本装置は、冗長CPU処理および冗長メモリにより、Windowsサーバ、およびそのアプリ ケーションの連続演算処理を実現します。また、独立した記憶システム上でサーバデータを 二重化するため、データの冗長性を確保します。これらの機能により、I/O コントローラ、 Ethernetアダプタ、ディスクドライブの障害やネットワーク接続の切断が原因で通常発生す るサーバのダウンタイムを排除し、サーバアプリケーションやネットワークの動作を連続し てサポートします。本装置は、アプリケーションソフトウェアに対して透過でありながら、 高い障害許容度を実現します。

本装置は、状態の変化や異常などのイベントを検出し、Windows Event Logに通知しま す。また、アラーム通知ツールを使用することにより、対象イベントの発生時に本装置から 通知されるように設定することもできます。

システムには、サーバ管理ソリューションである、ESMPROがインストールされています。 ESMPRO はグラフィカル・ユーザ・インタフェース(GUI)ベースの管理ツールであり、本 装置の監視、表示、および設定が行えます。また、本装置のローカルおよびリモート管理も このツールでサポートしています。

本装置を使用することによる主な利点を以下に示します。

● 冗長性を持った障害許容度の高い処理およびI/Oサブシステム

本装置は冗長的なハードウェアとソフトウェアを使用し、片方のプロセッサ障害、メモ リ障害、I/O障害(I/Oコントローラ関連の障害も含む)、ディスクドライブ障害、または Ethernetアダプタ障害の発生時にもサーバ動作を保証します。

● 連続ネットワーク接続

本装置は、ネットワークアダプタや接続の障害などあらゆる障害を検出することによ り、連続的なネットワークの接続を維持します。障害が発生すると、予備のネットワー ク接続がすべてのネットワークトラフィックの処理を引継ぎ、ネットワークトラフィッ クやクライアントコネクションを喪失せずに、本装置のネットワークシステム接続が確 実に維持されます。

● 複数のネットワーク接続をサポート

本装置は複数のEthernet接続をサポートできるため、ネットワーク冗長制御やネット ワークトラフィック制御の増設が可能です。

#### ● 業界標準のハードウェアプラットフォーム

本装置は、業界標準のIA(Intel Architecture)ベースのシステムハードウェアを採用して います。

#### ● アプリケーションを変更せずに、そのまま実行可能

本装置は、Windows Server 2003対応のアプリケーションを実行できます。したがっ て、他の障害許容度の高い製品のように、特別なAPIやスクリプトを作成する必要はあり ません。

#### ● 自動ミラーリング

本装置は、データがカレントデータとして自動的に維持されます。

● 障害の自動検出および通知

本装置は、一般的なステータスや状態変化、および障害など、すべてのイベントの検 出、切り分けを行い、Windows Event Logに通知します。

● 透過的な移行

本装置に発生するイベントを常に監視しています。本装置の構成モジュールに障害が発 生した場合、本装置は当該モジュールの冗長モジュールを透過的に使用します。これに より、アプリケーションに対するサービスを喪失せずに、データやユーザのアクセスを 維持します。

#### ● 自動再コンフィグレーション

障害発生後、障害が是正されて障害モジュールが再び稼動すると、本装置は自動的に再 コンフィグレーションを行い、必要であれば、その障害の影響のあったモジュールを同 期し直します。再コンフィグレーションには、CPUの処理(CPUメモリなど)、サーバの オペレーションシステム(および関連アプリケーション)、およびディスク装置に保存され ているデータなどのシステムデータも含めることができます。本装置の構成モジュール の冗長性は、ほとんどの障害修復後、透過的に復元されます。

と

### ⓦ ローカルおよびリモート管理

本装置管理ツールとしてESMPROを提供しています。このツールは、本装置の監視や設 定が行えるGUIを採用しています。ESMPROはローカルでも、またリモートのワークス テーションPCまたはサーバPCでも使用できます。

● イベント通知機能

本装置で検出されたイベントや障害はWindowsのイベントログに通知され保存されま す。したがって、ログ内の項目は、Windows標準の手順でローカルまたはリモートから 見ることができます。本装置のイベントには独特な識別子が使用されている為容易に区 別することができます。また、「エクスプレス通報サービス」などのアラーム通報ソフト ウェアを利用して本装置の管理に利用することもできます。障害発生時の迅速な対応を 行うためにも、エクスプレス通報サービスのご使用をお勧めします。詳細については、 保守サービス会社またはお買い求めの販売店にお問い合わせください。

ⓦ オンライン修理

モジュールの修理および交換は、本装置がオンラインで稼動中でも行えます。

● パーティション構成

本装置では、工場出荷時およびEXPRESSBUILDERによりセットアップが完了したと き、1台目の論理ドライブは次のような状態になっています。

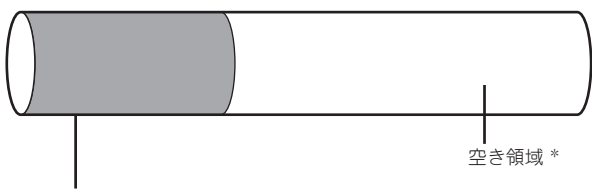

オペレーティングシステム用パーティション \*

<sup>\*</sup> BTOおよびセットアップ時の指定によってサイズが異なります。

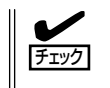

オペレーティングシステム用パーティションは、工場出荷時はミラーリング(ソフトミラー) 完了済みですが、EXPRESSBUILDERセットアップ完了時点ではミラーリングされていま せん。別途、ミラーリングを実施してください。

### ● Windows OSと媒体

本装置で利用するWindows OSの媒体は、本装置向けの特殊な加工は行われておりませ ん。Windowsの標準機能の操作方法に関する違いはありません。

# **オペレーティングシステムからみたCPUの見え方**

Express5800/ftサーバでは、CPUモジュールは冗長構成となっており、オペレーティングシステムから はCPU/IOモジュールに搭載するプロセッサが 以下のように見えています。

### デバイスマネージャからの見え方について

下図のとおり、論理的なCPU数が表示されます。マルチコアプロセッサの場合、片側の CPU/IOモジュールに搭載する物理プロセッサ×プロセッサ当たりのコアの数の表示となり ます。

| 黒デバイス マネージャ                                                                                                    | $ \vert \Box \vert \times$ |
|----------------------------------------------------------------------------------------------------|----------------------------|
| ファイル(F) 操作(A) 表示(V) ヘルプ(H)                                                                                                    |                            |
| ← →   ⊡   ⊕   12   ⊡   21                                                                                                    |                            |
| <b>B. SERVERT</b><br>由-息 DVD/CD-ROM ドライブ<br>由 《争 SCSIと RAID コントローラ<br>由 争 USB (Universal Serial Bus) コントローラ<br>中心の キーボード<br>由一見 コンピュータ<br>由量 システム デバイス<br>由 ニティスク ドライブ<br>由一屋 ディスプレイ アダプタ<br>☆ 画尊 ネットワーク アダプタ<br>由 (版) ヒューマン インターフェイス デバイス<br>白·秦 プロセッサ<br><br><b><br/> S160 @ 300GHz<br/> S160 @ 300GHz</b><br><br>Thtel(R) Xenn(R) CPII<br>5168 @ 380GHz<br> |                            |
|                                                                                                    |                            |

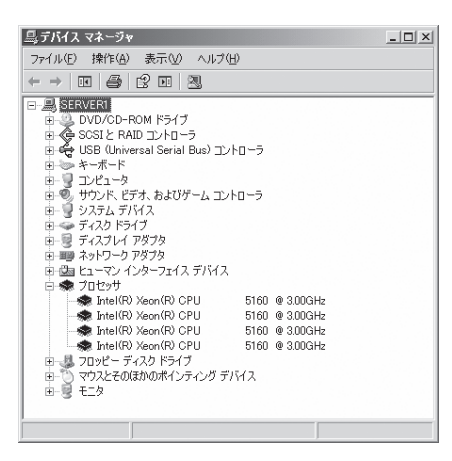

1CPU(デュアルコア)を搭載するシステム 2CPU(デュアルコア)を搭載するシステム

### タスクマネージャからの見え方について

デバイスマネージャからの見え方と同様に、下図のとおり、論理的なCPU数が表示されま す。

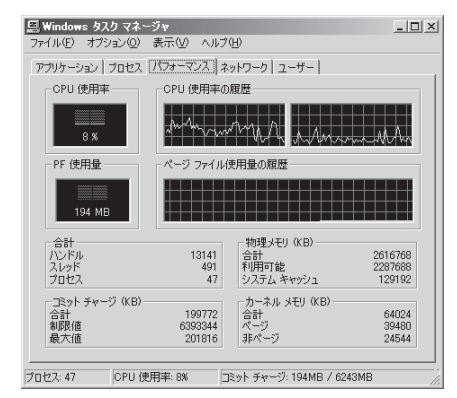

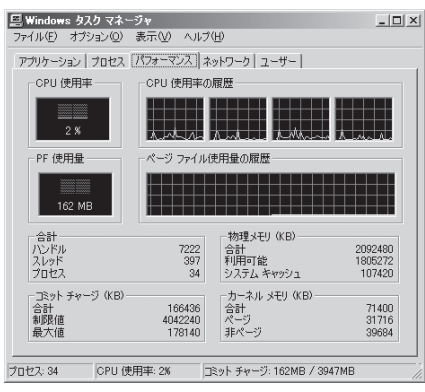

<sup>1</sup>CPU(デュアルコア)を搭載するシステム 2CPU(デュアルコア)を搭載するシステム

### プロセッサの周波数表示について

OS上の機能(システムのプロパティ、デバイスマネージャ等)においてプロセッサ周波数が 3.00GHzと表示されることがありますが、実際の動作周波数は2.4GHzです。

# **各部の名称と機能**

本装置の各部の名称を次に示します。

# **装置外観**

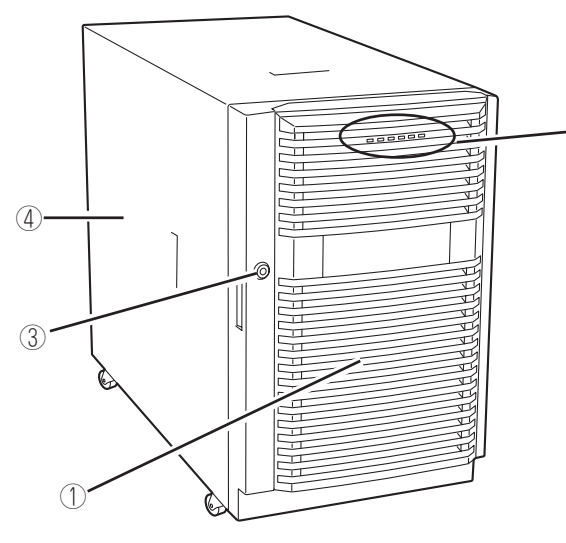

タワーモデル

① フロントドア

日常の運用時に前面のデバイス類を保護するカバー。添 付のセキュリティキーでロックすることができる。

#### ② 各種LED

②

詳細については装置前面(2-8ページ参照)。

#### ③ キースロット フロントドアのロックを解除するセキュリティキーの差 し口。

### ④ ドライブカバー

バックアップデバイスベイを取り外す時に取り外すカ バー。

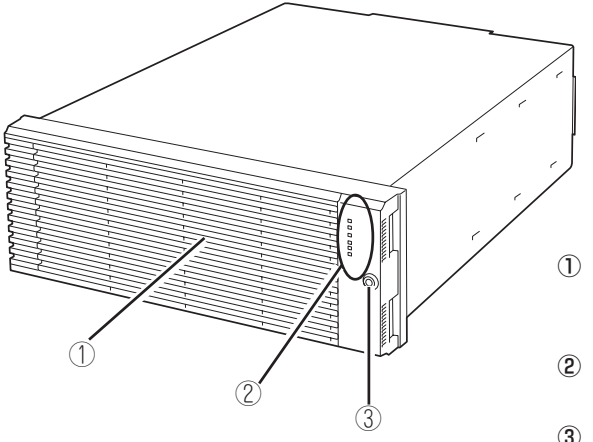

ラックモデル

#### ① フロントベゼル

日常の運用時に前面のデバイス類を保護するカバー。添 付のセキュリティキーでロックすることができる。

② 各種LED

詳細については装置前面(2-10ページ参照)。

③ キースロット

フロントベゼルのロックを解除するセキュリティキーの 差し口。

**装置前面**

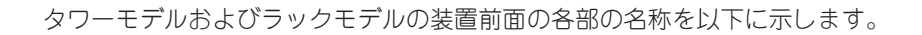

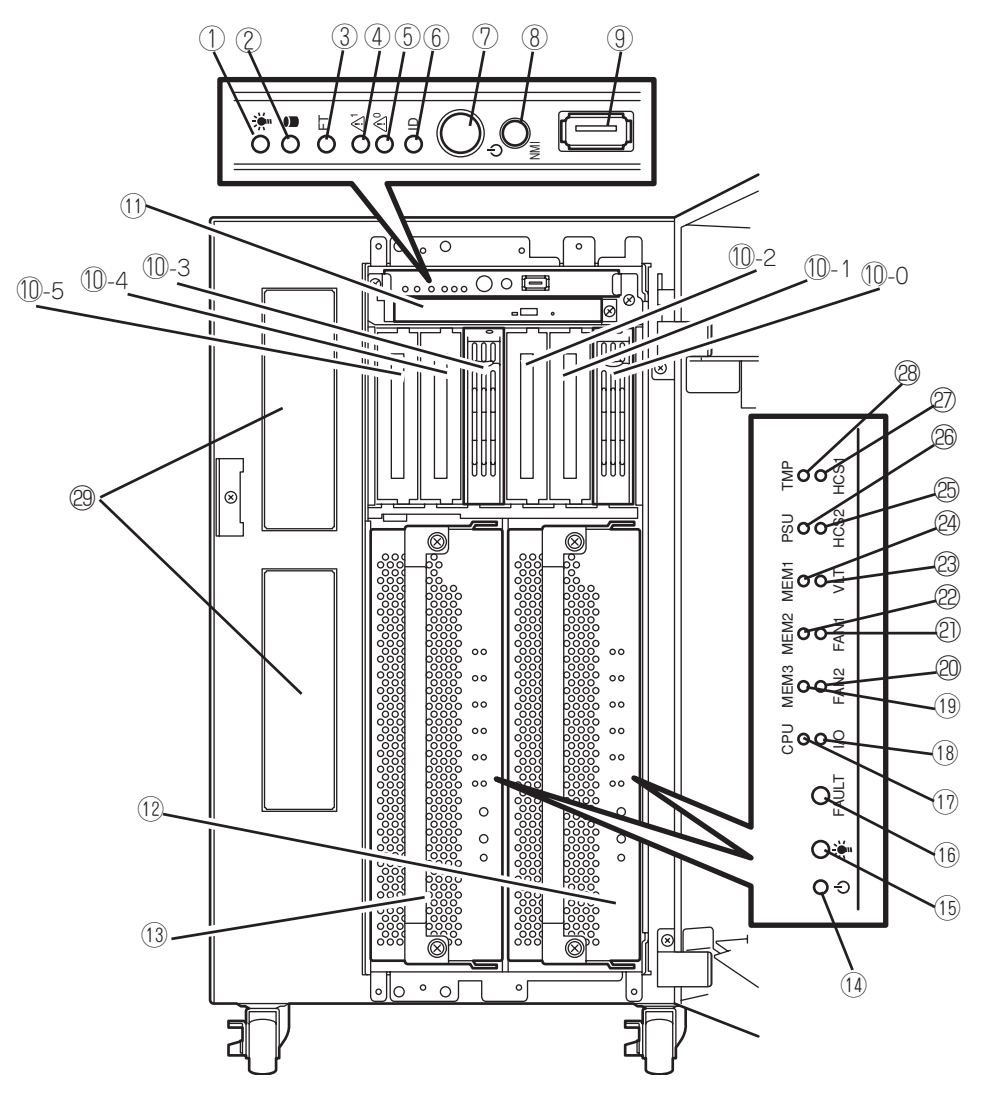

タワーモデル (フロントドアを開けた状態)

### 知って お き た い こ と

### ① POWERランプ(緑色)

電源をONにすると緑色に点灯する(→2-18ページ)。

② DISK ACCESSランプ(緑色/アンバー色) 内蔵のハードディスクドライブにアクセスしている時に 緑色に点灯する。内蔵ハードディスクドライブのうち、

いずれか1台でも故障するとアンバー色に点灯する(→2-

- 18ページ)。 ③ FTステータスランプ(緑色/アンバー色) 本装置の状態を表示するランプ(→2-19ページ)。 Duplexモードで動作している時は緑色に点灯する。 Simplexモードで動作している時は消灯する。 片側のCPU/IOモジュールが故障した場合、アンバー色に 点灯する。メモリダンプ中はアンバー色に点滅する。
- ④ CPU/IOモジュール#1ステータスランプ CPU/IOモジュール#1の状態を表示するランプ(→2-20 ページ)。正常に動作している場合 は、緑色に点灯す る。異常が起きると緑色点滅またはアンバー色に点灯ま たは点滅する。

#### ⑤ CPU/IOモジュール#0ステータスランプ

CPU/IOモジュール#0の状態を表示するランプ(→2-20 ページ)。正常に動作している場合 は、緑色に点灯す る。異常が起きると緑色点滅またはアンバー色に点灯ま たは点滅する。

#### ⑥ UIDランプ(青色)

ソフトウェアからのコマンドによって点滅する。

⑦ POWERスイッチ

電源をON/OFFするスイッチ。一度押すとPOWERランプ が点灯し、ONの状態になる(→2-26ページ)。もう一度押 すと電源をOFFにする(→2-27ページ)。4秒以上押し続け ると強制的にシャットダウンする(→4-37ページ)。

#### ⑧ DUMP(NMI)スイッチ

メモリダンプを実行するスイッチ。

- ⑨ USB1コネクタ USB1.1インタフェースに対応している機器と接続する。
- ⑩ ハードディスクドライブベイ ハードディスクドライブを搭載するベイ(→8-6ページ)。 丸数字のあとの数字はSCSI IDを示す。
- ⑪ DVD-ROMドライブ CD-ROMの読み出しを行う装置。
- ⑫ CPU/IOモジュール#0 CPU(プロセッサ)、メモリ(DIMM)、PCIボード、冷却 ファンを搭載するモジュール(→2-15ページ)。
- ⑬ CPU/IOモジュール#1 CPU(プロセッサ)、メモリ(DIMM)、PCIボード、冷却 ファンを搭載するモジュール(→2-15ページ)。
- ⑭ モジュールPOWERスイッチ モジュールの電源を個別にON/OFFするスイッチ。故障 したモジュールを取り外す時に押下する。
- ⑮�モジュールPOWERランプ 2-21ページ参照。
- ⑯�モジュールFAULTランプ 2-21ページ参照。
- (1) プロセッサエラーランプ 2-21ページ参照。
- ⑱�I/Oエラーランプ 2-21ページ参照。
- ⑲�メモリグループ3エラーランプ 2-21ページ参照。
- 20 ファン2エラーランプ 2-22ページ参照。
- ② ファン1エラーランプ 2-22ページ参照。
- 22 メモリグループ2エラーランプ 2-21ページ参照。
- 澹 電圧エラーランプ 2-22ページ参照。
- 24 メモリグループ1エラーランプ 2-21ページ参照。
- 澪 HCS2エラーランプ 2-22ページ参照。
- 濟 電源ユニットエラーランプ 2-22ページ参照。
- 濕 HCS1エラーランプ 2-22ページ参照。
- 28 温度異常ランプ 2-22ページ参照。
- 29 バックアップデバイスベイ オプションのDATドライブやAITドライブなどを取り付け る場所。

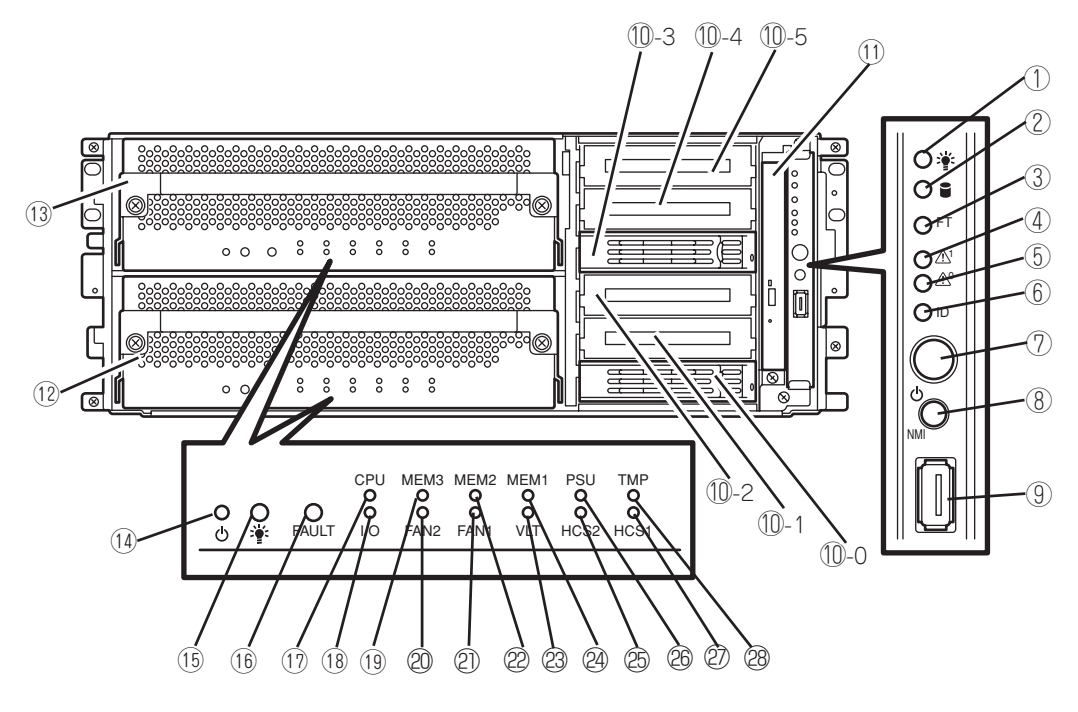

ラックモデル (フロントベゼルを開けた状態)

### 知って お き た い こ と

### ① POWERランプ(緑色)

電源をONにすると緑色に点灯する(→2-18ページ)。

② DISK ACCESSランプ(緑色/アンバー色) 内蔵のハードディスクドライブにアクセスしている時に

緑色に点灯する。内蔵ハードディスクドライブのうち、 いずれか1台でも故障するとアンバー色に点灯する(→2- 18ページ)。

- ③ FTステータスランプ(緑色/アンバー色) 本装置の状態を表示するランプ(→2-19ページ)。 Duplexモードで動作している時は緑色に点灯する。 Simplexモードで動作している時は消灯する。 片側のCPU/IOモジュールが故障した場合、アンバー色に 点灯する。メモリダンプ中はアンバー色に点滅する。
- ④ CPU/IOモジュール#1ステータスランプ CPU/IOモジュール#1の状態を表示するランプ(→2-20 ページ)。正常に動作している場合 は、緑色に点灯す る。異常が起きると緑色点滅またはアンバー色に点灯ま たは点滅する。

### ⑤ CPU/IOモジュール#0ステータスランプ

CPU/IOモジュール#0の状態を表示するランプ(→2-20 ページ)。正常に動作している場合 は、緑色に点灯す る。異常が起きると緑色点滅またはアンバー色に点灯ま たは点滅する。

#### ⑥ UIDランプ(青色)

ソフトウェアからのコマンドによって点滅する。

⑦ POWERスイッチ

電源をON/OFFするスイッチ。一度押すとPOWERランプ が点灯し、ONの状態になる(→2-26ページ)。もう一度押 すと電源をOFFにする(→2-27ページ)。4秒以上押し続け ると強制的にシャットダウンする(→4-37ページ)。

#### ⑧ DUMP(NMI)スイッチ

メモリダンプを実行するスイッチ。

- ⑨ USB1コネクタ USB1.1インタフェースに対応している機器と接続する。
- ⑩ ハードディスクドライブベイ ハードディスクドライブを搭載するベイ(→8-6ページ)。 丸数字のあとの数字はSCSI IDを示す。
- ⑪ DVD-ROMドライブ CD-ROMの読み出しを行う装置。
- ⑫ CPU/IOモジュール#0 CPU(プロセッサ)、メモリ(DIMM)、PCIボード、冷却 ファンを搭載するモジュール(→2-15ページ)。
- ⑬ CPU/IOモジュール#1 CPU(プロセッサ)、メモリ(DIMM)、PCIボード、冷却 ファンを搭載するモジュール(→2-15ページ)。
- ⑭ モジュールPOWERスイッチ モジュールの電源を個別にON/OFFするスイッチ。故障 したモジュールを取り外す時に押下する。
- ⑮�モジュールPOWERランプ 2-21ページ参照。
- ⑯�モジュールFAULTランプ 2-21ページ参照。
- (1) プロセッサエラーランプ 2-21ページ参照。
- ⑱�I/Oエラーランプ 2-21ページ参照。
- ⑲�メモリグループ3エラーランプ 2-21ページ参照。
- 20 ファン2エラーランプ 2-22ページ参照。
- ② ファン1エラーランプ 2-22ページ参照。
- 22 メモリグループ2エラーランプ 2-21ページ参照。
- 澹 電圧エラーランプ 2-22ページ参照。
- 24 メモリグループ1エラーランプ 2-21ページ参照。
- 澪 HCS2エラーランプ 2-22ページ参照。
- 濟 電源ユニットエラーランプ 2-21ページ参照。
- 濕 HCS1エラーランプ 2-22ページ参照。
- 濬 温度異常ランプ 2-22ページ参照。

# **装置背面**

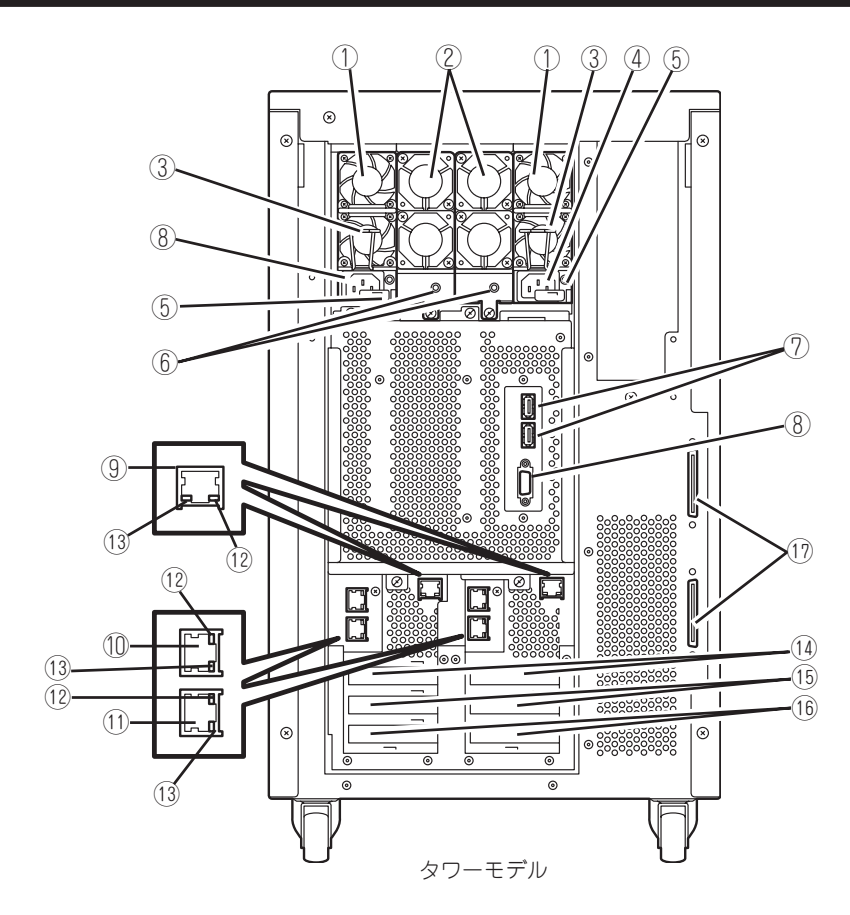

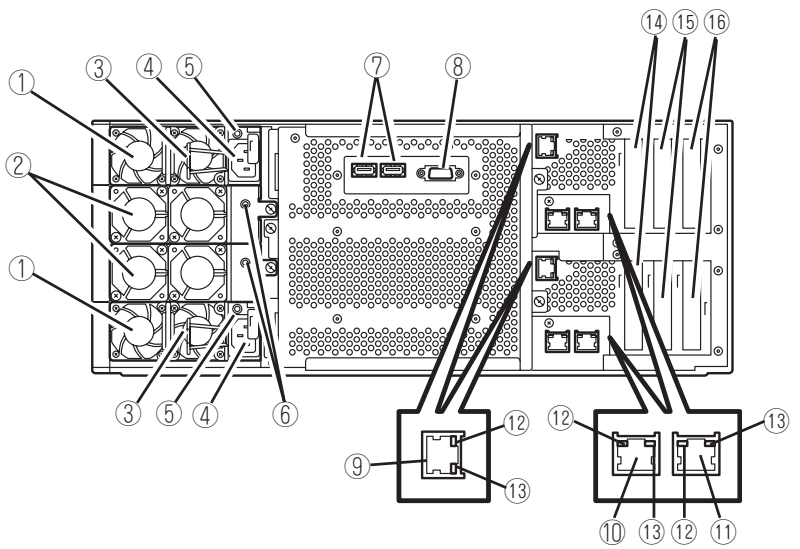

ラックモデル

知って お き た い こ と

- ① 電源ユニット
	- 本装置にDC電源を供給する装置。
- ② 冷却ファンユニット2
- ③ ロックスプリング 電源コードが外れるのを防止する。
- ④ ACインレット 電源コードを接続するソケット。
- ⑤ 電源ユニットランプ

電源コードからAC電源を受電すると緑色に点滅し、装置 の電源がONされると緑色に点灯する(→2-23ページ)。

- ⑥ 冷却ファンランプ 冷却ファンの電源状態を示します。詳細は2-23ページを 参照のこと。
- ⑦ USBコネクタ 左からUSB2、USB3。

USB1.1インタフェースに対応している機器と接続する。

⑧ モニタコネクタ

ディスプレイ装置を接続する。

⑨ 管理用LANポート

ftリモートマネージメントカードを取り付けた場合に使用 できる。

管理専用のLAN ポート。リモートマネージメント機能や DianaScope使用時に使用する。

⑩ LANコネクタ1

ネットワークに接続する。

- ⑪ LANコネクタ2 ネットワークに接続する。
- ⑫ LINK/ACTランプ LANのアクセス状態を示すランプ(→2-23ページ)。
- ⑬ Speedランプ LANの転送速度を示すランプ(→2-23ページ)。

### ⑭ PCI-Xスロット#1

64 bit 100MHz 3.3V PCI-X。ロープロファイルタイプの PCIボードを取り付けるスロット。

### ⑮ PCI-Xスロット#2

64 bit 100MHz 3.3V PCI-X。ロープロファイルタイプの PCIボードを取り付けるスロット。

### ⑯ PCI-Xスロット#3

64 bit 100MHz 3.3V PCI-X。ロープロファイルタイプの PCIボードを取り付けるスロット。

### ⑰�SCSIコネクタ

内蔵のバックアップデバイス(オプション)とN8803-032 SCSIボードを接続するためのコネクタ。 (タワーモデルのみ)

# **DVD-ROMドライブ**

① ステータスランプ

セットしたCD-ROMにアクセス中に点灯するランプ。

- ② CDトレーイジェクトボタン トレーをイジェクトする。
- ③ 強制イジェクトホール

CDトレーイジェクトボタンを押してもCD-ROMをイジェ クトできなくなったときに金属製のピンなどを差し込ん で強制的にイジェクトさせる穴。

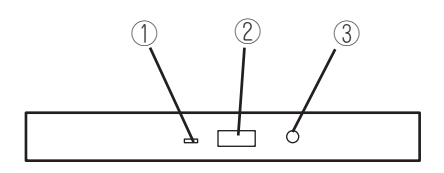

# **CPU/IOモジュール**

- モジュール着脱ハンドル
- 冷却ファンユニット
- PCIボードスロット
- DIMM スロット番号は次ページ図参照。
- ftリモートマネージメントカード

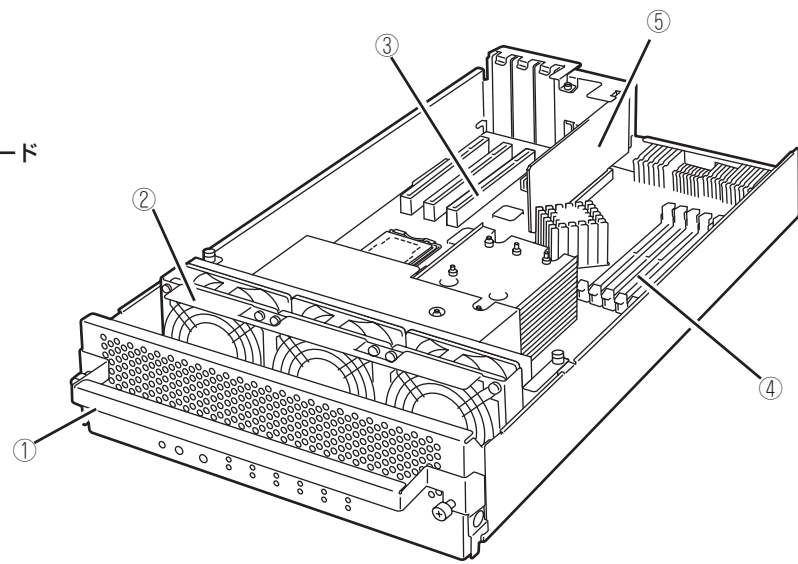

CPU/IOモジュール (320Fb-L/LR)

- モジュール着脱ハンドル
- 冷却ファンユニット
- 水冷キット
- PCIボードスロット
- DIMM スロット番号は次ページ図参照。
- メモリダクト
- ftリモートマネージメントカード

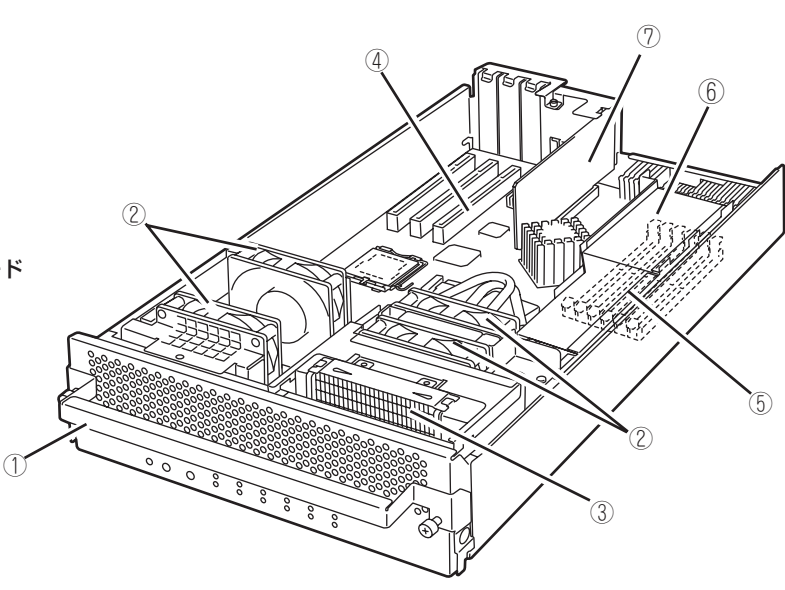

CPU/IOモジュール (320Fb-M/MR)

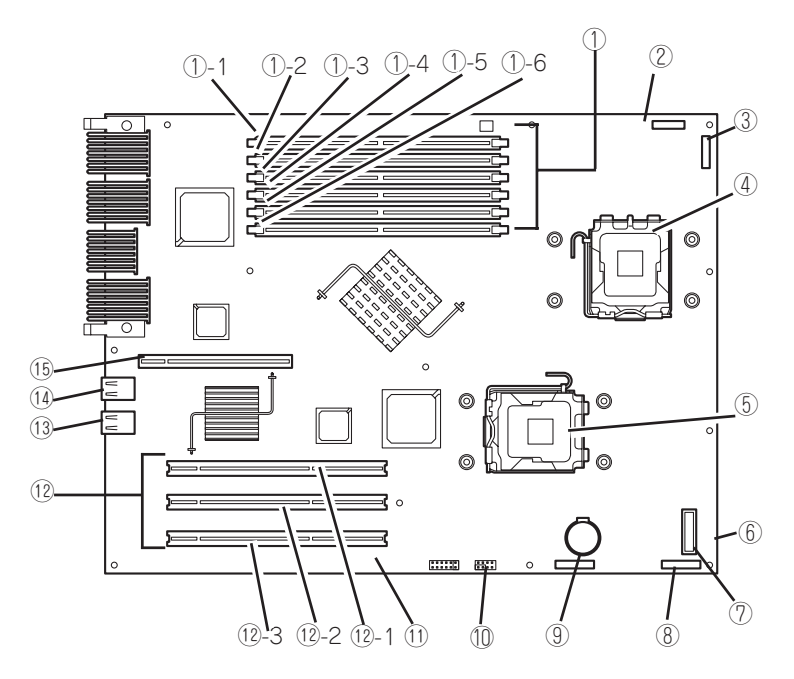

CPU/IOモジュールのマザーボード

- DIMMスロット
	- ①-1 DIMMスロットA1
	- ①-2 DIMMスロットB1
	- ①-3 DIMMスロットA2
	- ①-4 DIMMスロットB2
	- ①-5 DIMMスロットA3
	- ①-6 DIMMスロットB3

### HCS-Aコネクタ

CPU#1に取り付ける水冷キットを接続する。

- ファンコネクタ
- プロセッサ#1ソケット(CPU#1)
- プロセッサ#2ソケット(CPU#2)
- ファンコネクタ
- LEDボードコネクタ
- HCS-Bコネクタ CPU#2に取り付ける水冷キットを接続する。
- リチウムバッテリ
- BMCコンフィグレーション用ジャンパスイッチ
- CMOS/パスワードクリア用ジャンパスイッチ
- PCIボードスロット ⑫-1 PCIボードスロット1 ⑫-2 PCIボードスロット2
	- ⑫-3 PCIボードスロット3
- LAN2コネクタ
- LAN1コネクタ
- ftリモートマネージメントカード用コネクタ

# **ftリモートマネージメントカード**

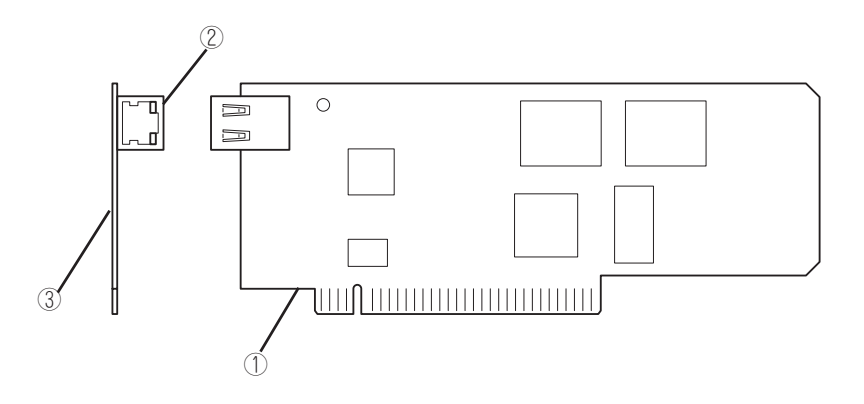

#### ① サーバとの接続部

本装置内部の本カード専用コネクタと接続するカードエッジ部です。

### 重要�

きめられたスロットおよび装置以外に実装しますと故障の原因になりますので、行わないでください。

#### ② 管理用LAN ポート

ネットワークシステムと接続し、100Mbps/10Mbpsに対応。電話回線に直接接続することは出来ません。 本装置に添付されている管理ソフトDianaScopeを使った管理を行う場合にも、このポートが使用されます。

・ LINK/ACTランプ

 ネットワークポートの状態を示します。本カードとハブなどの接続機器に電力が供給されて、かつ正常に接続されてい る間、緑色に点灯します(LINK)。ネットワークポートが正常に送受信を行っているときに、緑色に点滅します(ACT)。

�� ・ Speedランプ

 ネットワークポートの通信モードがどのネットワークインタフェースで動作しているかを示します。アンバー色に点灯 しているときは、100Mbpsで動作していることを示します。消灯しているときは、10Mbpsで動作していることを示 します。

### 重要�

管理用LANポートの通信モードは、オートネゴシエーションモードで固定されており、手動で設定変更す ることができません。 リンクパートナー側(スイッチ,ハブ)もオートネゴシエーションモードにしてください。

③ MACアドレス

本カードの裏面には、MACアドレスが記載されたシールを貼付しております。 本装置のBIOS Set UP画面からもMACアドレスを確認することが出来ます。

**ランプ**

Express5800/ftサーバのランプの表示とその意味は次の通りです。各ランプの位置につい ては、2-8~2-13ページを参照してください。

## POWERランプ

チェック

本装置の電源がONの間、ランプが緑色に点灯します。電源が本装置に供給されていないと POWERランプが消灯します。片側のCPU/IOモジュールの電源がONのときもランプが緑色 に点灯します。

## DISK ACCESSランプ

DISK ACCESSランプは3.5インチディスクベイに取り付けられているハードディスクドラ イブの状態を示します。ハードディスクドライブにアクセスするたびにランプは緑色に点滅 します。

DISK ACCESSランプがアンバー色に点灯している場合は、ハードディスクドライブに障害 が起きたことを示します。故障したハードディスクドライブの状態はそれぞれのハードディ スクドライブにあるランプで確認できます。

DISK ACCESSランプがアンバー色で点滅している場合は、ハードディスクドライブにある ボリュームがミラーボリュームになっていないことを示します。「ディスクの操作」(3-2ペー ジ)を参照してミラーボリュームを構成してください。

システムが高負荷の状態で運用されている場合、ディスクボリュームのミラーリング完了 後、DISK ACCESSランプが点滅したままの状態になることがあります。

また、ESMPRO/ServerManagerのデータビューアおよびサーバ保守ユーティリティにて SCSIスロットの状態が「同期処理中」のままの状態となることがあります。 システムの負荷が低下して5分以上経過してもDISK ACCESSランプが点滅したままであれ ば、以下のサービスの再起動をしてください。

HAS Volume Monitoring Service

\* このサービスはディスクボリュームのミラー状態を監視し、DISK ACCESSランプへの 反映と、状態変化のイベントログ出力をします。本サービスを停止しても、システムの 二重化動作には影響を与えません。

# 知って お き た

い こ と

# FTステータスランプ

本装置が正常にDUPLEXモードで動作している時は緑色に点灯します。このランプが消灯し ているとき、あるいはアンバー色に点灯/点滅しているときは本装置になんらかの異常が起 きたことを示します。

下記にFTステータスランプの表示状態とその意味、対処方法を示します。

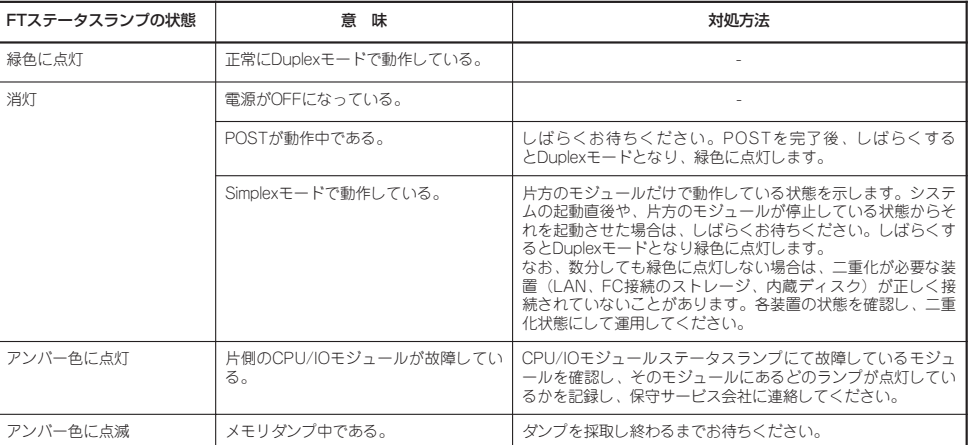

# CPU/IOモジュール#0ステータスランプ CPU/IOモジュール#1ステータスランプ

本装置が正常に動作している間は緑色に点灯します。このランプが消灯しているときや緑色 に点滅しているとき、あるいはアンバー色に点灯/点滅しているときは本装置になんらかの 異常が起きたことを示します。

下記にCPU/IOモジュールステータスランプの表示状態とその意味、対処方法を示します。

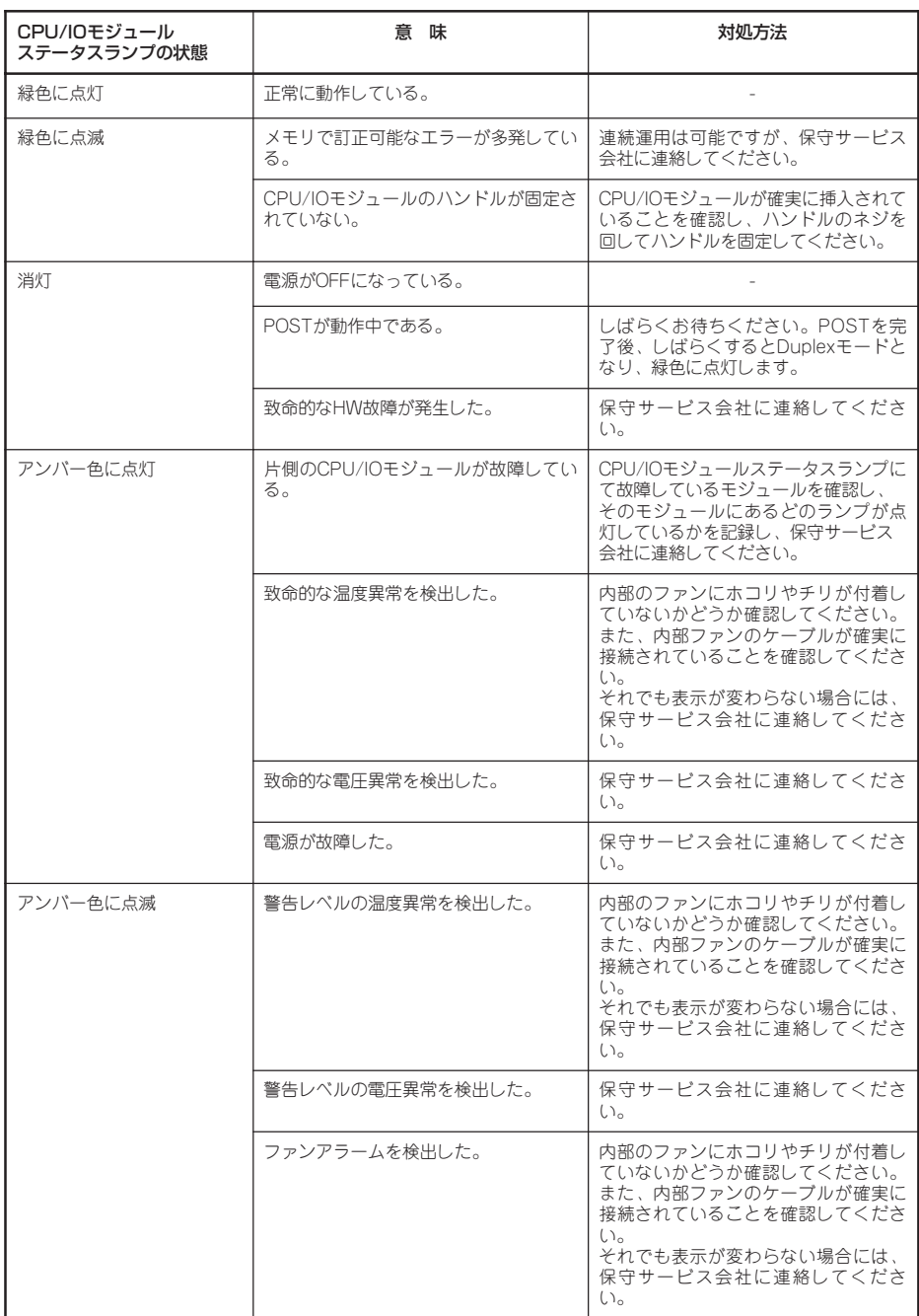

# UIDランプ

ESMPRO/ServerManager、DianaScopeやWEBサーバ機能のリモートマネージメントに より、青色に点滅し、保守しようとしている本装置を特定することができます。1台のラッ クに複数台の本装置を設置しているときに使用してください。 作業が終わりましたら、UIDランプを消灯させてください。

### モジュールPOWERランプ

CPU/IOモジュールの電源がONの間、ランプが緑色に点灯します。電源がCPU/IOモジュー ルに供給されていないとモジュールPOWERランプが消灯します。 ランプが点灯しているときは、モジュールの取り外しはできません。 BIOSのオンラインアップデート中は緑色に点滅します。このときもモジュールの取り外し はできません。

## モジュールFAULTランプ

CPU/IOモジュールに何らかの異常が起きたときにアンバー色に点灯します。

# プロセッサエラーランプ

CPU/IOモジュールのプロセッサ部に異常が起きたときにアンバー色に点灯します。

### I/Oエラーランプ

CPU/IOモジュールのI/O部に異常が起きたときにアンバー色に点灯します。

### メモリグループ1エラーランプ

CPU/IOモジュールのメモリグループ1(DIMMスロットA1、B1)に異常が起きたときにアン バー色に点灯します。

### メモリグループ2エラーランプ

CPU/IOモジュールのメモリグループ2(DIMMスロットA2、B2)に異常が起きたときにアン バー色に点灯します。

# メモリグループ3エラーランプ

CPU/IOモジュールのメモリグループ3(DIMMスロットA3、B3)に異常が起きたときにアン バー色に点灯します。

## ファン1エラーランプ

CPU/IOモジュール内部の冷却ファンに異常が起きたときにアンバー色に点灯します。

### ファン2エラーランプ

本装置背面の冷却ファンに異常が起きたときにアンバー色に点灯します。

### 電源ユニットエラーランプ

本体背面の電源ユニットに異常が起きたときにアンバー色に点灯します。

### 電圧エラーランプ

CPU/IOモジュール内の電圧に異常が起きたときにアンバー色に点灯します。

### 温度異常ランプ

CPU/IOモジュール内の温度に異常が起きたときにアンバー色に点灯します。

### HCS1エラーランプ

CPU/IOモジュール内の水冷キット1に異常が起きた時にアンバー色に点灯します。

### HCS2エラーランプ

CPU/IOモジュール内の水冷キット2に異常が起きた時にアンバー色に点灯します。

### DVD-ROMドライブのアクセスランプ

DVD-ROMドライブのアクセスランプは、セットされているCD-ROMにアクセスしていると きに点灯します。

知って お き た い こ と

# ハードディスクドライブのランプ

ハードディスクドライブベイに搭載されるDISKランプは表示状態によって意味が異なります。

緑色に点滅 おかい こいードディスクドライブにアクセスしていることを示します。

アンバー色に点灯 :ハードディスクドライブが故障していることを示します。

緑色とアンバー色に交互に点滅:ハードディスクドライブ内の再構築(リビルド)中である ことを示します。(故障ではありません。)リビルドを終了 するとランプは消灯します。リビルドに失敗するとランプ がアンバー色に点灯します。

アンバー色に点滅 : ハードディスクドライブ上に「冗長の失敗」(ミラー構成が縮退)して いるミラーボリュームがあることを示します。

### LANコネクタのランプ

### LINK/ACTランプ

本体標準装備のネットワークポートの状態を示します。本体とハブに電力が供給されてい て、かつ正常に接続されている間、緑色に点灯します(LINK)。

ネットワークポートが送受信を行っているときに緑色に点滅します(ACT)。

LINK状態なのにランプが点灯しない場合は、ネットワークケーブルの状態やケーブルの接続 状態を確認してください。それでもランプが点灯しないなあいは。ネットワーク(LAN)コ ントローラが故障している場合があります。お買い求めの販売店、または保守サービス会社 に連絡してください。

### Speedランプ

このランプは、ネットワークポートの通信モードがどのネットワークインタフェースで動作 されているかを示します。

LANポートは、1000BASE-Tと100BASE-TXをサポートしています。アンバー色に点灯し ているときは、1000BASE-Tで動作されていることを示します。緑色に点灯しているとき は、100BASE-TXで動作されていることを示します。

### 電源ユニットランプ

背面にある電源ユニットには、電源ユニットランプがあります。ACインレットに電源コー ドを接続してAC電源を電源ユニットが受電すると緑色に点滅します。

本装置の電源をONにするとランプが緑色に点灯します。本装置をONにしてもランプが緑色 に点灯しない、またはアンバー色に点灯または点滅する場合は、電源ユニットの故障が考え られます。保守サービス会社に連絡して電源ユニットを交換してください。

### 冷却ファンランプ

背面にある冷却ファンには冷却ファンランプがあります。本ランプは冷却ファンの電源状態 を示しています。装置が動作中のときは、緑色に点灯します。装置が動作していない場合に は消灯します。装置が動作中にも関わらず、片側CPU/IOモジュールにACケーブルが接続さ れていない場合にはアンバー色に点灯します。

# **基本的な操作**

本装置の基本的な操作の方法について説明します。

# **セキュリティロック(前面カバーのロック)(タワーモデルの場合)**

本装置前面にあるセキュリティロックは、前面のフロントドアをロックしています。 フロントドアは、本装置の電源のON/OFFやDVD-ROMドライブ、5.25インチデバイスを 取り扱うとき、3.5インチディスクベイへのハードディスクドライブ、CPU/IOモジュールの 取り付け/取り外しを行うときに開きます。

ⓦ セキュリティロックは、添付のセキュリティキーでないと解除できません。  $\blacksquare$ 

重要 ⓦ ソフトウェアにはDVD-ROMドライブのトレーや5.25インチデバイスベイに取り付け ているデバイスにセットしているメディアをイジェクトさせるコマンドを持つものがあ ります。この場合、フロントドアが開いていることを確認してからコマンドを実行して ください。フロントドアを閉じたままコマンドを実行すると、フロントドアにDVD-ROMドライブのトレーや5.25インチデバイスのメディアがぶつかり、本装置を故障さ せることがあります。

フロントドアはロックを解除し、フロントドアの右中央の取っ手を軽く持って手前に引くと 開きます。フロントドアを閉じた後は、セキュリティのためにもキーでロックしてくださ  $\cup$ 

フロントドアを解除

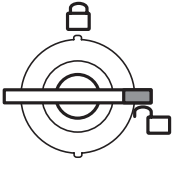

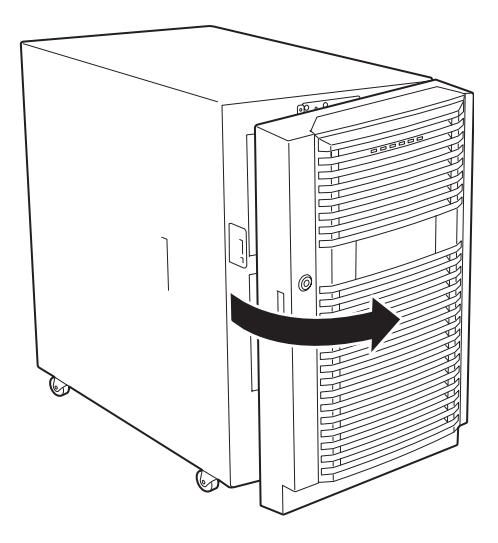

# **フロントベゼルの取り付け/取り外し(ラックモデルの場合)**

本装置の電源のON/OFFやDVD-ROMドライブを取り扱うとき、ハードディスクドライブや CPU/IOモジュールの取り付け/取り外しを行うときはフロントベゼルを取り外します。

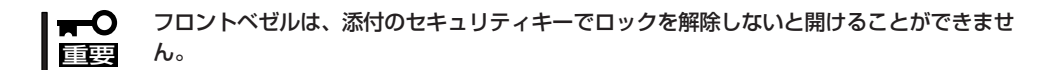

- 1. キースロットに添付のセキュリティキーを差し込み、キーを軽く押しながら左に回してロックを 解除する。
- 2. フロントベゼルの右端を軽く持って手前 に引く。

3. フロントベゼルを左に少しスライドさせてタブをフレームから外して本装置から取り外す。

2

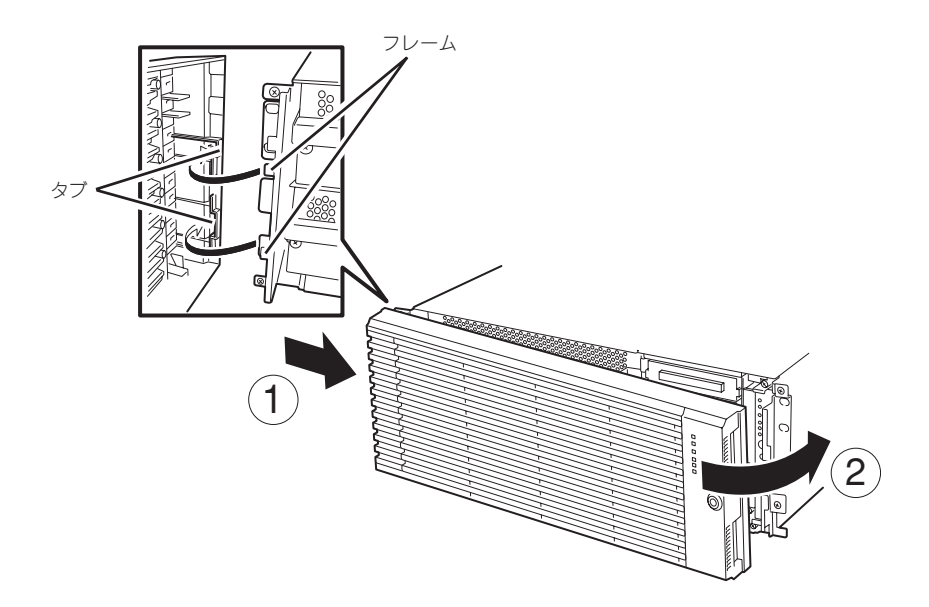

フロントベゼルを取り付けるときは、フロントベゼルの左端のタブを本装置のフレームに 引っかけるようにしながら取り付けます。取り付けた後はセキュリティのためにもキーで ロックしてください。

 $\left(1\right)$ 

# **電源のON**

本装置の電源は前面右端にあるPOWERスイッチを押すとONの状態になります。

次の順序で電源をONにします。

1. ディスプレイ装置および本装置に接続している周辺機器の電源をONにする。

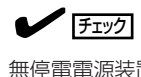

無停電電源装置(UPS)などの電源制御装置に電源コードを接続している場合は、電源制御装置 の電源がONになっていることを確認してください。

2. 本装置前面右端にあるPOWERスイッチを押す。

POWERランプが緑色に点灯し、しばらくすると ディスプレイ装置の画面には「NEC」ロゴが表示 されます。

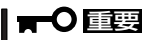

- ACインレットに電源コードを接続し た後、POWERスイッチを押すまで、 10秒以上の時間をあけてください。
- 「NEC」ロゴおよびロゴ下側に何らか の文字が表示されるまでは電源をOFF にしないでください。本装置の構成に よって異なりますが、ロゴ表示まで1 ~5分程度かかる場合があります。

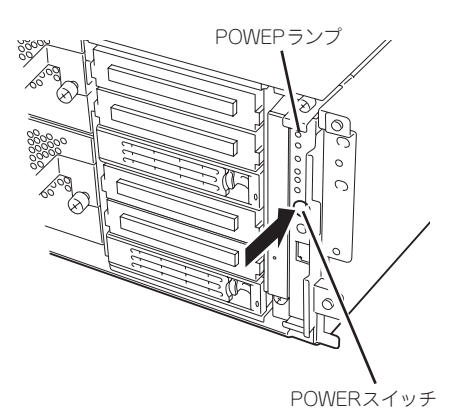

「NEC」ロゴを表示している間、本装置は自己診断プログラム(POST)を実行して本装置自身の診 断をしています。詳しくはこの後の「POSTのチェック」をご覧ください。POSTを完了すると Windows Server 2003が起動します。

 $\blacktriangledown$   $\mathbb{F}$ 

POST中に異常が見つかるとPOSTを中断し、エラーメッセージを表示します。7章を参照し てください。

# **電源のOFF**

次の順序で電源をOFFにします。本装置の電源コードをUPSに接続している場合は、UPS に添付の説明書を参照するか、UPSを制御しているアプリケーションの説明書を参照して ください。

- 1. Windows Server 2003から正しくシャットダウン処理をする。 自動的に本体の電源はOFFになります。
- 2. 周辺機器の電源をOFFにする。

# **POSTのチェック**

POST(Power On Self-Test)は、本装置のマザーボード内に記録されている自己診断機能 です。

POSTは本装置の電源をONにすると自動的に実行され、マザーボード、ECCメモリモ ジュール、CPU/IOモジュール、キーボード、マウスなどをチェックします。また、POST の実行中に各種のBIOSセットアップユーティリティの起動メッセージなども表示します。

本装置の出荷時の設定ではPOSTを実行している間、ディスプ レイ装置には「NEC」ロゴが表示されます。(<Esc>キーを押す と、POSTの実行内容が表示されます。)

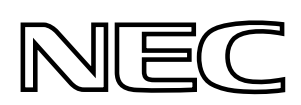

- ヒント� ⓦ BIOSのメニューで<Esc>キーを押さなくても、はじめからPOSTの診断内容を表示させ ることができます。「システムのコンフィグレーション」の「システムBIOS ~SETUP~」 の「Advanced」-「Boot-time Diagnostic Screen」(4-11ページ)の設定を「Enabled」に切 り替えてください。
	- ⓦ POSTの診断項目や内容は、ESMPRO/ServerManagerやDianaScopeがインストールさ れた管理PCからも確認できます。

POSTの実行内容は常に確認する必要はありません。次の場合にPOST中に表示されるメッ セージを確認してください。

- 本装置の導入時
- 「故障かな?」と思ったとき
- 電源ONからOSの起動の間に何度もビープ音がしたとき
- ディスプレイ装置になんらかのエラーメッセージが表示されたとき

## POSTの流れ

次にPOSTで実行される内容を順を追って説明します。

1. システムの電源をONにすると片方のCPU/IOモジュールが選択され、起動します。

POSTは、その選択された片方のCPU/IOモジュールで実行されます。

2. メモリチェックを始めます。

ディスプレイ装置の画面左上に基本メモリと拡張メモリのサイズをカウントしているメッセージ が表示されます。サーバに搭載されているメモリの量によっては、メモリチェックが完了するま でに数分かかる場合もあります。同様に再起動(リブート)した場合など、画面に表示をするのに 約1分程度時間がかかる場合があります。

3. Processor、IOのチェック、および初期設定を始めます。

いくつかのメッセージが表示されます。これは、搭載されているProcessorの情報、およびキー ボード・マウスなどを検出したことを示すメッセージです。

4. BIOSセットアップユーティリティ「SETUP」の起動を促すメッセージが画面左下に表示されます。

Press <F2> to enter SETUP

本装置を使用する環境にあった設定に変更する時に起動してください。エラーメッセージを伴っ た上記メッセージが表示された場合を除き、通常では特に起動して設定を変更する必要はありま せん(そのまま何も入力せずにいると数秒後にPOSTを自動的に続けます)。

SETUPを起動するときには、メッセージが表示されている間に<F2>キーを押します。設定方法 やパラメータの機能については、4-2ページの「システムBIOS ~SETUP~」の項を参照してくだ さい。

5. SCSI BIOSセットアップユーティリティの起動を促すメッセージを表示します。

本装置に内蔵のSCSIコントローラを検出し、SCSI BIOSセットアップユーティリティの起動を促す メッセージが表示されます (そのまま何も入力せずにいると数秒後にPOSTを自動的に続けます)。

ここで <Ctrl>キーと<N>キーを押すとユーティリティが起動します。設定方法やパラメータの機 能については、4-30ページの「SCSI BIOS (SCSI Select)」の項を参照してください。

ユーティリティを使用しなければならない例としては、サーバ内部のSCSI機器の接続を変更した 場合などがありますが、通常では特に設定する必要はありません。

ユーティリティを終了すると、本装置は自動的にリブートし、もう一度初めからPOSTを実行し ます。

サーバのPCIバスに複数のSCSIコントローラボードを搭載している時は、PCIバス番号のPCI#1→ PCI#2→PCI#3の順で搭載しているボードのSCSI BIOSセットアップユーティリティの起動メッ セージを表示します。

- 6. 接続しているSCSI機器が使用しているSCSI ID番号などを画面に表示します。
- 7. POSTを終了し、OS起動前にパスワードを入力する画面が表示されます。

BIOSセットアップユーティリティ「SETUP」でパスワードの設定している場合にのみ、POSTが 正常に終了した後にパスワードを入力する画面が表示されます。

パスワードの入力は3回まで行えます。3回とも入力を誤ると本装置を起動できなくなります。こ の場合は、本装置の電源をOFFにしてから約30秒待った後に再度電源をONにして本装置を起動 し直してください。

### 重要�

OSをインストールするまではパスワードを設定しないでください。

8. POSTを終了するとOSを起動します。

## エラー発生時の動作

POSTまたはOSの起動が異常終了した場合、本装置は自動的にリブートします。 リブート時にはリブート前に起動したCPU/IOモジュールと反対のCPU/IOモジュールを選択 し、POSTまたはOSの起動を試みます。

このように異常が発生した場合には、CPU/IOモジュールを変更してPOSTまたはOSの起動 をリトライします。両方のCPU/IOモジュールでPOSTが正常に終了しなかった場合、DC OFFの状態で停止するか、POST endでエラーメッセージを表示して停止します。

また、リトライ動作の実行と合わせて、発生したエラー内容の表示あるいは登録が行われま す。

それぞれのエラー通知についての詳細は「第7章 故障かな?と思ったときは」で説明していま すので参照してください。

### POSTのエラーメッセージ

POST中にエラーを検出すると次の方法でエラーが起きたことを知らせます。

- ディスプレイ装置へのエラーメッセージの表示
- ビープ音による通知

それぞれのエラー通知についての詳細は「POST中のエラーメッセージ」(7-4ページ)で説明 しています。

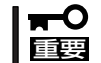

保守サービス会社に連絡するときはエラーメッセージやビープ音のパターンをメモしておい てください。アラーム表示は保守を行うときに有用な情報となります。

## CPU/IOモジュールの状態について

CPU/IOモジュール#0,#1は、起動時に先に起動した側をプライマリ、後から起動した側をセ カンダリとして状態管理されます。 障害が発生するなどして、片側のCPU/IOモジュールが 切り離されると、残された側がプライマリに移行します。

なお、本装置起動時に、どちらのCPU/IOモジュールから起動するかは、前回の運転終了時 点のプライマリ/セカンダリ状態により選択されます。

AC OFF後の最初の起動については、先にAC ONされた側をプライマリとして扱います。

下記デバイスは、HWスイッチによりプライマリ側のCPU/IOモジュールに接続されていま す。したがって、一方のCPU/IOモジュールに障害が発生し切り離された場合、残された CPU/IOモジュールに自動的に切り替えられ運用を継続します。

- ⓦ VGA(ディスプレイ)
- DVD-ROMドライブ
- USBデバイス(キーボード、マウス、フロッピードライブ)
- $\blacksquare$ ● フロッピーディスクドライブを接続しているとき、CPU/IOモジュールの切り替えでド ライブ文字がAからBに変わることがあります。 重要
	- ⓦ DVD-ROMドライブのドライブ文字は、CPU/IOモジュールの切り替えが発生する と、D~Zの順で未割り当てのドライブ文字が自動的に再割り当てされます。DVD-ROMドライブのドライブ文字を固定に設定したい場合は、ハードディスクのドライブ 文字設定後、D~Zの順で未割り当てのドライブ文字を指定してください。

# **フロッピーディスクドライブ(オプション)**

本装置にてフロッピーディスクドライブを使用する場合には、オプションのN8460-002 USB FDD UNITを本装置のUSBコネクタに接続してください。 本装置では3.5インチの2HDフロッピーディスク(1.44Mバイト)と2DDフロッピーディスク (720Kバイト)を使用することができます。

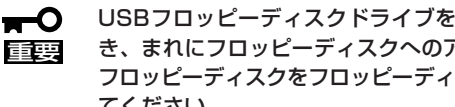

USBフロッピーディスクドライブを使用すると、動画再生などの画面描画負荷が高いと き、まれにフロッピーディスクへのアクセスが遅くなることがあります。その場合には、 フロッピーディスクをフロッピーディスクドライブにセットしたまま再度、同じ操作を行っ てください。

# フロッピーディスクのセット/取り出し

フロッピーディスクをフロッピーディスクドライブにセットする前に本装置の電源がON (POWERランプ点灯)になっていることを確認してください。

フロッピーディスクをフロッピーディスクドライブに完全に押し込むと「カチッ」と音がし て、フロッピーディスクドライブのイジェクトボタンが少し飛び出します。

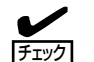

- ⓦ 1.2Mバイトフォーマットのディスクは使用できません。
- フォーマットされていないフロッピーディスクをセットすると、ディスクの内容を読め ないことを知らせるメッセージやフォーマットを要求するメッセージが表示されます。 OSに添付のマニュアルを参照してフロッピーディスクをフォーマットしてください。
	- ⓦ フロッピーディスクをセットした後に本装置の電源をONにしたり、再起動したりする とフロッピーディスクから起動します。フロッピーディスク内にシステムがないと起動 できません。

イジェクトボタンを押すとセットしたフロッピーディスクをフロッピーディスクドライブか ら取り出せます。

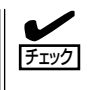

フロッピーディスクアクセスランプが消灯していることを確認してからフロッピーディスク を取り出してください。アクセスランプが点灯中に取り出すとデータが破壊されるおそれが あります。

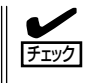

動画再生などの画面描画負荷が高いとき、まれにフロッピーディスクへのアクセスが遅くな ることがあります。その場合には、フロッピーディスクをフロッピーディスクドライブに セットしたまま、再度同じ操作を行ってください。

# フロッピーディスクの取り扱い

フロッピーディスクは、データを保存する大切なものです。またその構造は非常にデリケー トにできていますので、次の点に注意して取り扱ってください。

- フロッピーディスクドライブにはていねいに奥まで挿入してください。
- ラベルは正しい位置に貼り付けてください。
- 鉛筆やボールペンで直接フロッピーディスクに書き込んだりしないでください。
- シャッタを開けないでください。
- ゴミやほこりの多いところでは使用しないでください。
- フロッピーディスクの上に物を置かないでください。
- 直射日光の当たる場所や暖房器具の近くなど温度の高くなる場所には置かないでくださ  $\cup$
- たばこの煙に当たるところには置かないでください。
- 水などの液体の近くや薬品の近くには置かないでください。
- 磁石など磁気を帯びたものを近づけないでください。
- クリップなどではさんだり、落としたりしないでください。
- 磁気やほこりから保護できる専用の収納ケースに保管してください。
- フロッピーディスクは、保存している内容を誤って 消すことのないようにライトプロテクト(書き込み禁 止)ができるようになっています。ライトプロテクト されているフロッピーディスクは、読み出しはでき ますが、ディスクのフォーマットやデータの書き込 みができません。重要なデータの入っているフロッ ピーディスクは、書き込み時以外はライトプロテク トをしておくようお勧めします。3.5インチフロッ ピーディスクのライトプロテクトは、ディスク裏面 のライトプロテクトスイッチで行います。

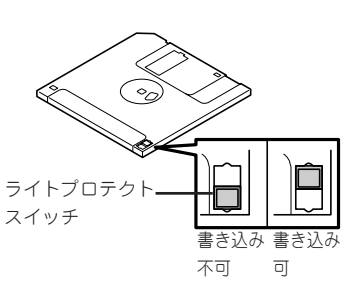

● フロッピーディスクは、とてもデリケートな記憶媒体です。ほこりや温度変化によって データが失われることがあります。また、オペレータの操作ミスや本装置自身の故障な どによってもデータを失う場合があります。このような場合を考えて、万一に備えて大 切なデータは定期的にバックアップをとっておくことをお勧めします。(本装置に添付さ れているフロッピーディスクは必ずバックアップをとってください。)

# **DVD-ROMドライブ**

本装置前面にDVD-ROMドライブがあります。DVD-ROMドライブはCD-ROM(読み出し専 用のコンパクトディスク)のデータを読むための装置です。CD-ROMはフロッピーディスク と比較して、大量のデータを高速に読み出すことができます。

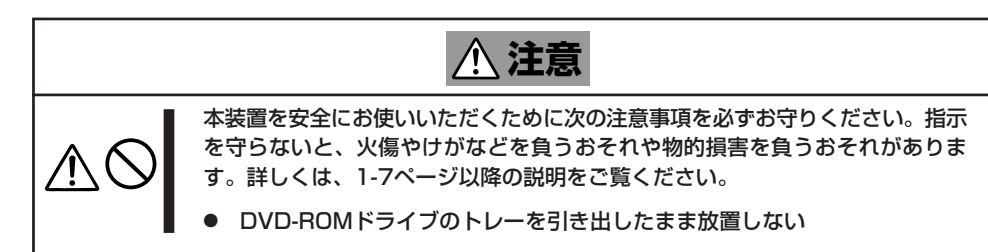

# CD-ROMのセット/取り出し

CD-ROMは次の手順でセットします。

- 1. CD-ROMをDVD-ROMドライブにセットする前に本装置の電源がON(POWERランプが緑色に点 灯)になっていることを確認する。
- 2. DVD-ROMドライブ前面のCDトレーイ ジェクトボタンを押す。

トレーが出てきます。

- 3. CD-ROMの信号面をトレーに向けて持 つ。
- 4. 右図のようにトレーの中心にある駆動軸 部分にCD-ROMの穴がはまるように指で 押して、トレーにセットする。

5. トレーの前面を軽く押して元に戻す。

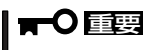

CD-ROMのセット後、DVD-ROMド ライブの駆動音が大きく聞こえるとき はCD-ROMをセットし直してくださ い。

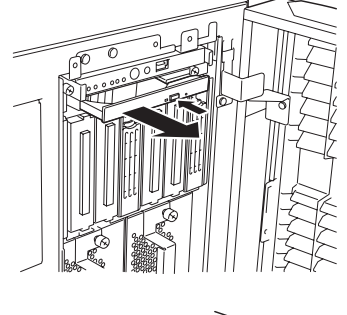

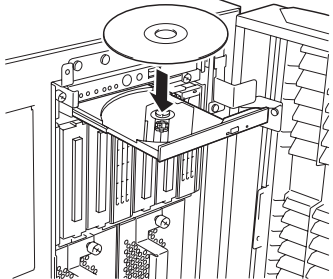

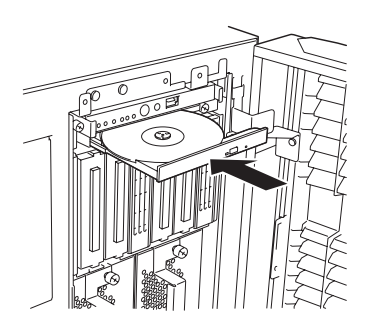

CD-ROMの取り出しは、CD-ROMをセットするときと 同じようにCDトレーイジェクトボタンを押してトレー を出します。

アクセスランプがオレンジ色に点灯しているときはCD-ROMにアクセスしていることを示します。CDトレーイ ジェクトボタンを押す前にアクセスランプがオレンジ色 に点灯していないことを確認してください。

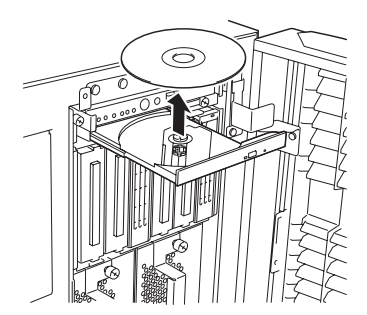

トレーの中心にある駆動軸部分を押さえながらCD-ROM の端を軽くつまみ上げるようにしてトレーから取り出し ます。CD-ROMを取り出したらトレーを元に戻してくだ さい。

タスクトレイの「安全な取り外し」アイコンをクリックすると、「USB大容量記憶装置デバイ  $\blacksquare$ ス」など複数のデバイス名が表示されます。これらのうち、「USB Floppyドライブ」以外の 重要 デバイスに対して、絶対に取り外し操作を行わないでください。取り外し操作を行った場合、 システムの動作は保証されません。 万一、誤操作によりこれらのデバイスの取り外し操作を行ってしまった場合は、再び「安全な 取り外し」アイコンをクリックし、「AMD PCI to USB Open Host Controllerを安全に 取り外します」を選択してください。これにより取り外されたデバイスが再認識されます。

### 取り出せなくなったときの方法

CDトレーイジェクトボタンを押してもCD-ROMが本装置から取り出せない場合は、次の手 順に従ってCD-ROMを取り出します。

- 1. POWERスイッチを押して本装置の電源をOFF(POWERランプ消灯)にする。
- 2. 直径約1.2mm、長さ約100mmの金属製 のピン(太めのゼムクリップを引き伸ばし て代用できる)をDVD-ROMドライブ前面 下側にある強制イジェクトホールに差し 込んで、トレーが出てくるまでゆっくり と押す。

### ┳О匪襲

- ⓦ つま楊枝やプラスチックなど折れ やすいものを使用しないでくださ い。
- ⓦ 上記の手順を行ってもCD-ROMが 取り出せない場合は、保守サービ ス会社に連絡してください。
- 3. トレーを持って引き出す。
- 4. CD-ROMを取り出す。
- 5. トレーを押して元に戻す。

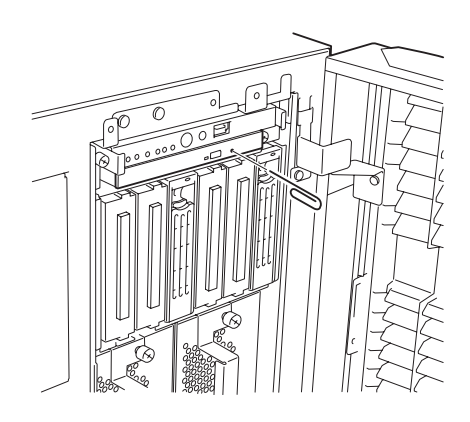

# CD-ROMの取り扱い

本装置にセットするCD-ROMは次の点に注意して取り扱ってください。

- CD規格に準拠しない「コピーガード付きCD」などのディスクにつきましては、CD再生機 器における再生の保証はいたしかねます。
- CD-ROMを落とさないでください。
- CD-ROMの上にものを置いたり、曲げたりしないでください。
- CD-ROMにラベルなどを貼らないでください。
- 信号面(文字などが印刷されていない面)に手を触れないでください。
- 文字の書かれている面を上にして、トレーにていねいに置いてください。
- ⓦ キズをつけたり、鉛筆やボールペンで文字などを直接CD-ROMに書き込まないでくださ い。
- たばこの煙の当たるところには置かないでください。
- 直射日光の当たる場所や暖房器具の近くなど温度の高くなる場所には置かないでくださ い。
- 指紋やほこりがついたときは、乾いた柔らかい布で、内側から外側に向けてゆっくり、 ていねいにふいてください。
- 清掃の際は、CD専用のクリーナをお使いください。レコード用のスプレー、クリーナ、 ベンジン、シンナーなどは使わないでください。
- 使用後は、専用の収納ケースに保管してください。

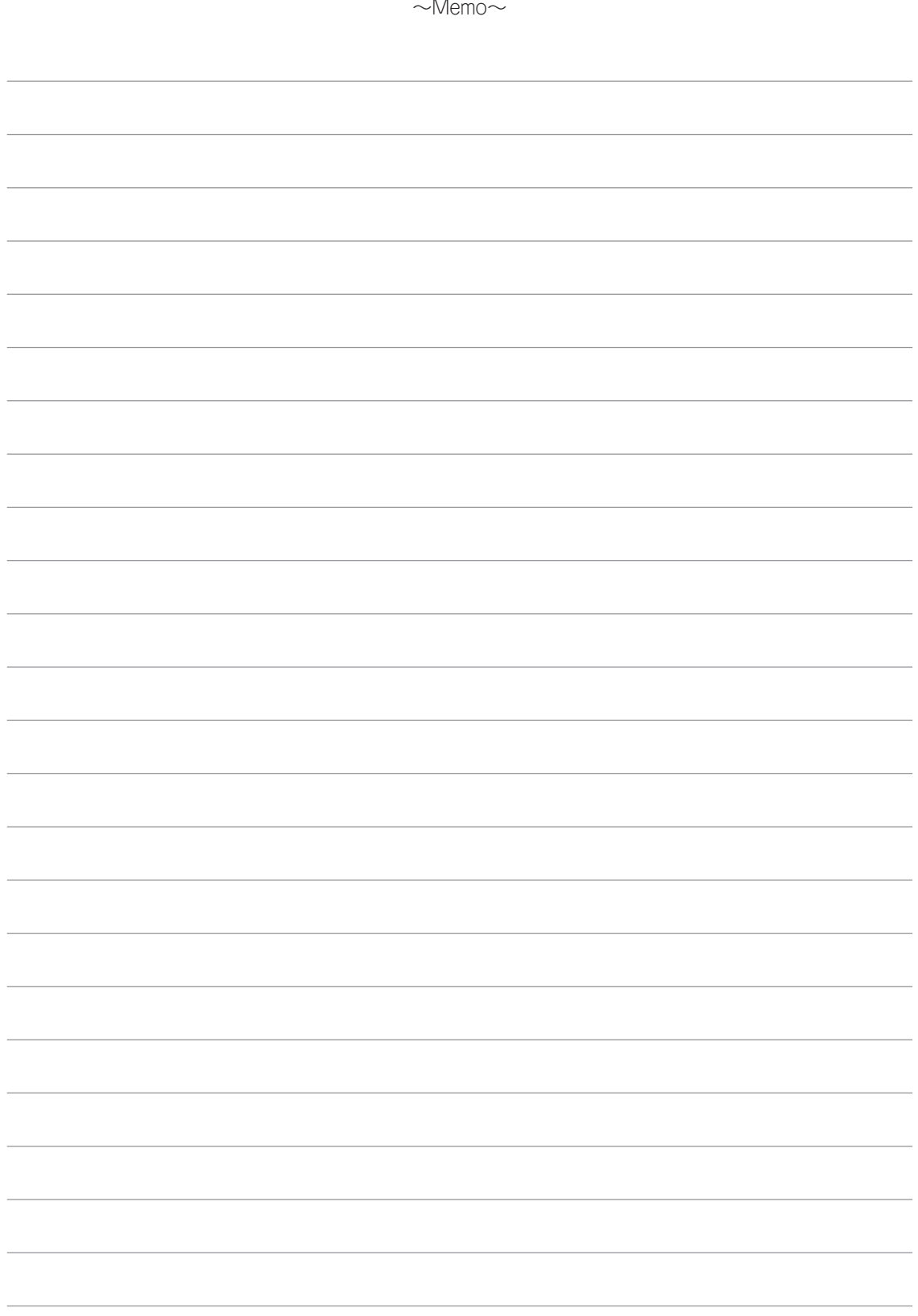